# 区(市)县审核操作指南

注意:区(市)县审核的申请信息分为两个阶段:

1.区市县农业农村部门审核

2.区市县农业农村部门复核

针对不同阶段的审核要求有所不同,复审时不再允许驳回操作,此时发 现申请信息存在问题的需要进行拒绝处理或联系管理员进行处理,复审时可批量 审核通过,并为每一条贴息添加审计报告和其他材料附件。

# **1.** 区(市)县审核用户登录

区(市)县审核用户通过扫码进行登录操作:

1.已绑定账号用户,微信扫描二维码选择账号进行登录;

2.未绑定账号用户,微信扫码后绑定规定的区(市)县账号进行登录操作;

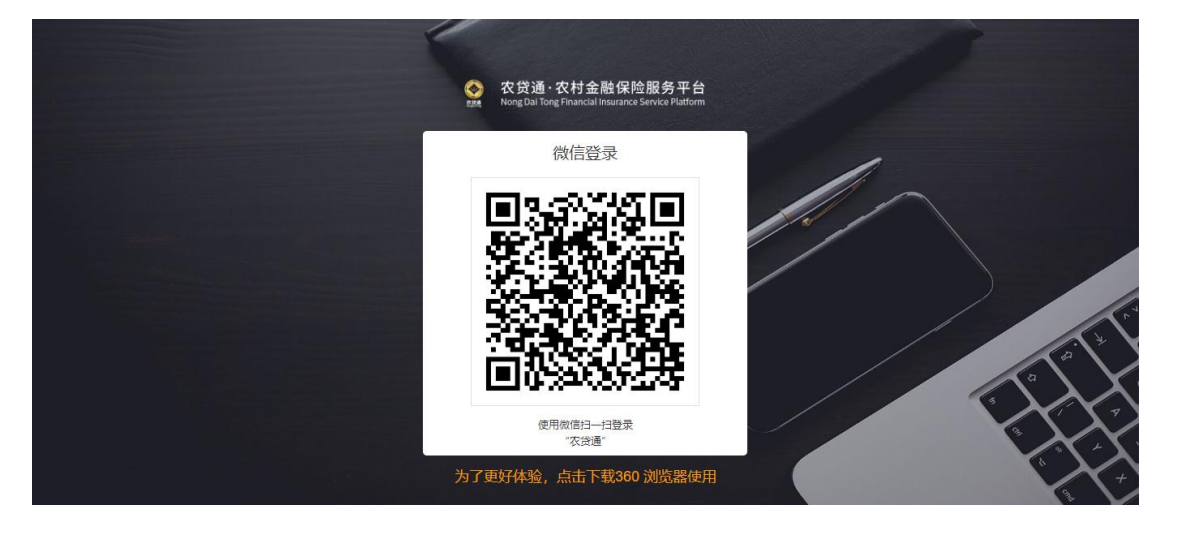

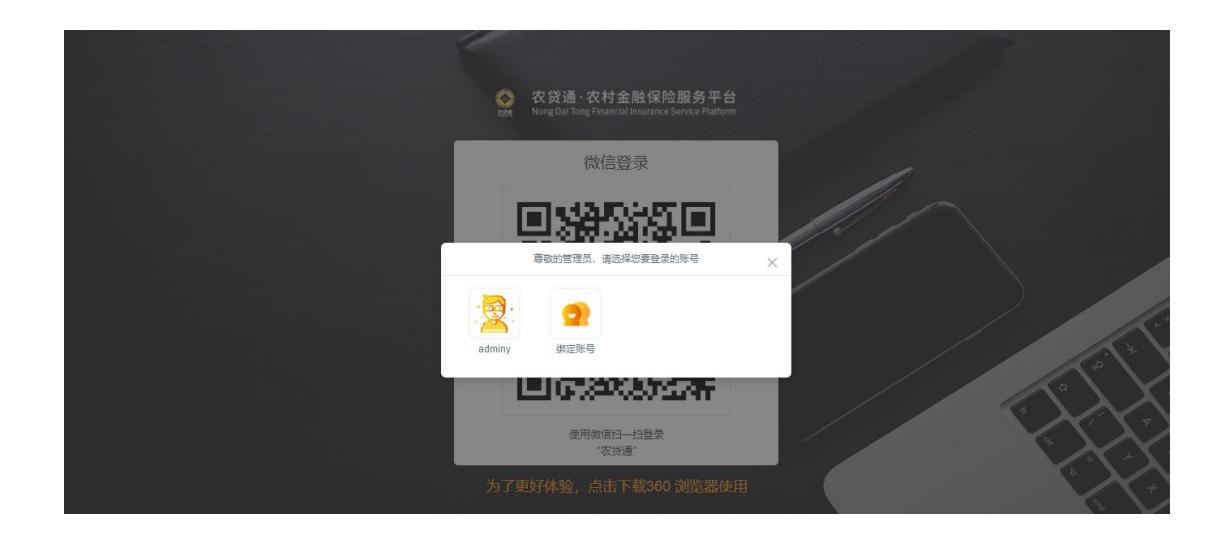

# **2.** 进入贴息申请列表

用户登录后,通过"政策申办—最新政策贴息管理"进入贴息申请列表。页 面显示本账号管辖范围内的所有申请信息,处理申请的条件包括:

1.申请未进行过处理;

2.审核时间在该机构的处理时间范围内;

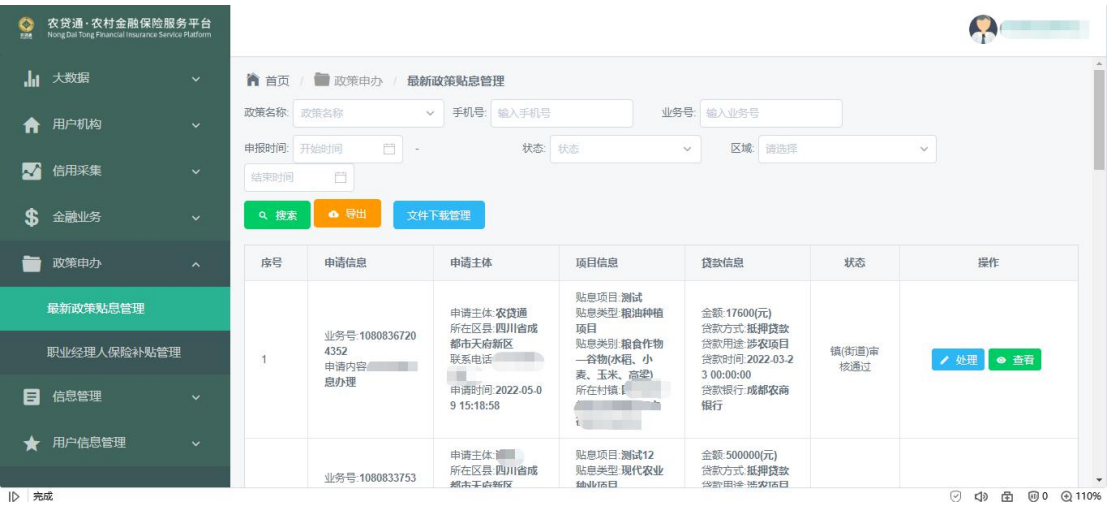

# **3.** 处理贴息申请

### 3.1. 申请信息处理页面

选择列表内可处理的数据,点击"处理"按钮进入页面

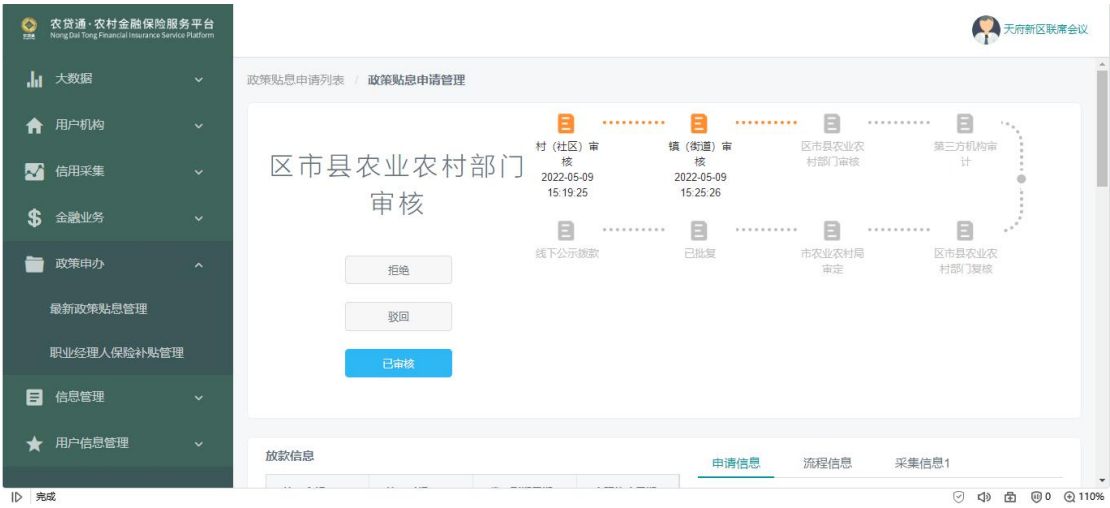

### 3.2. 文件预览

点击文件名即可进行文件预览

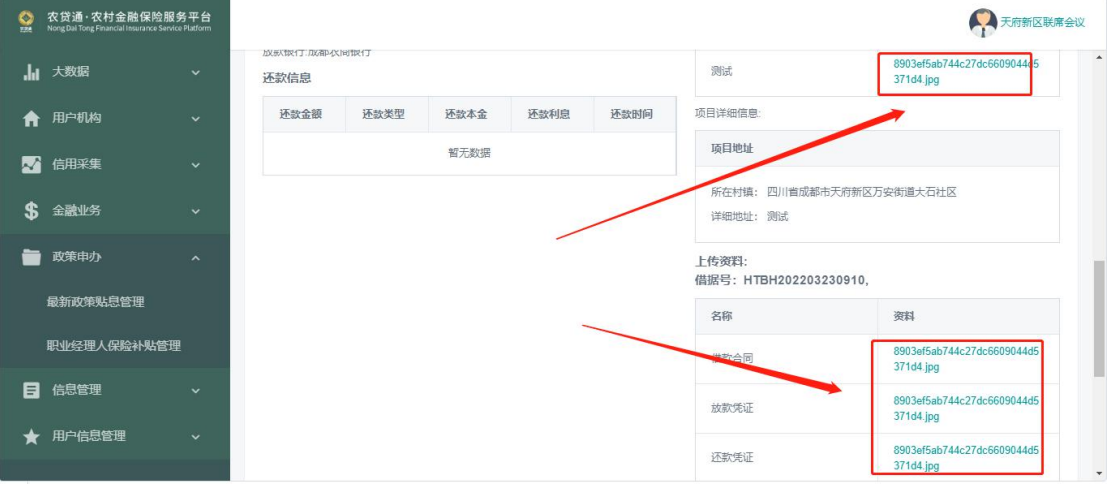

#### 3.3. 审核通过

在申请信息审核页面,区(市)县管理员可查看申请详情信息,点击"已审 核"按钮,填写弹出框信息,完成审核通过操作。

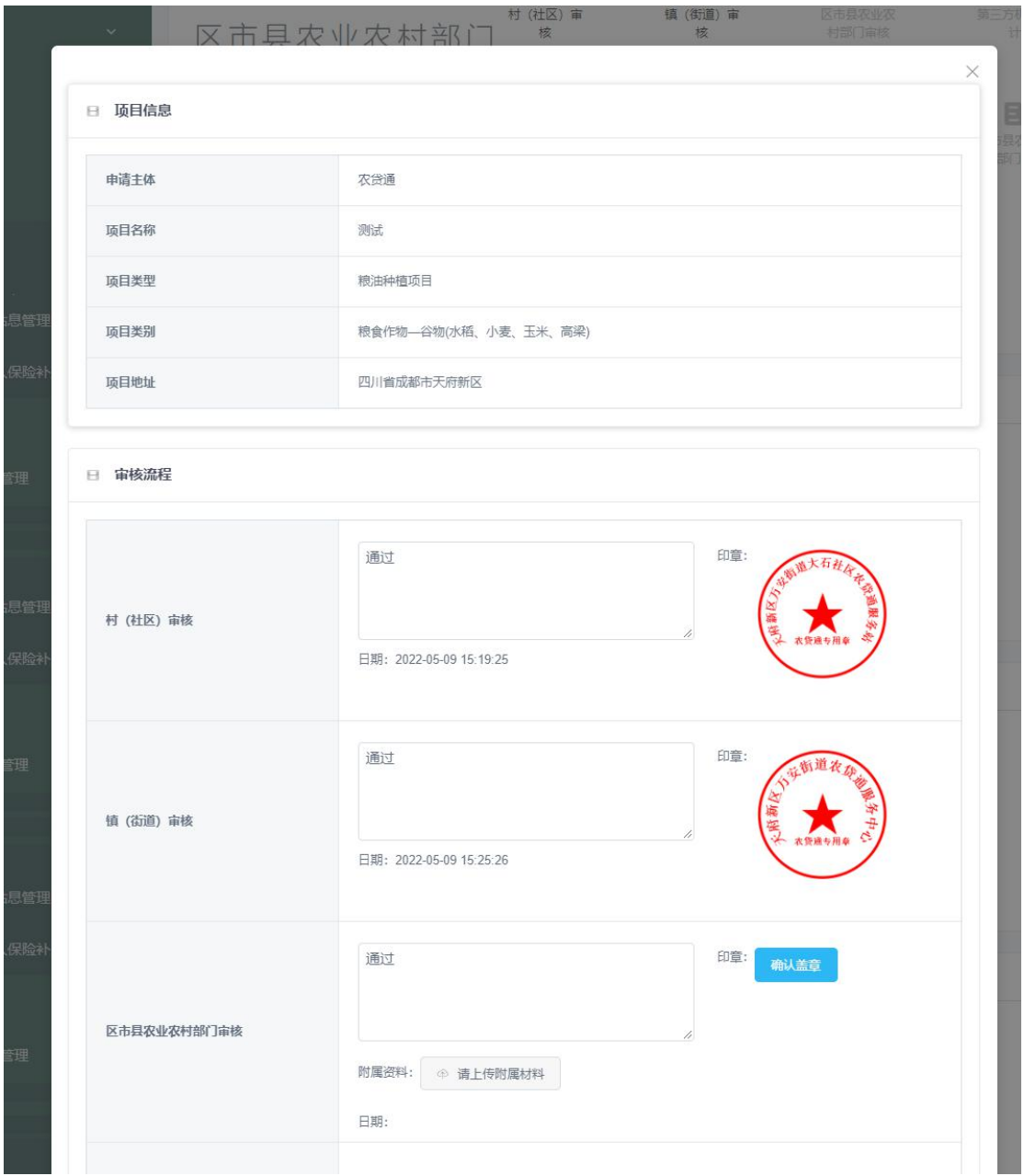

### 3.4. 驳回

区(市)县管理员审核用户申请信息时,发现信息需要修改或需要补充上传

文件的,可选择驳回内容,填写审核意见驳回至用户。

区(市)县管理员在对用户申请信息进行复审时不能再进行驳回操作,经过 第三方审计后的申请信息发现问题,不允许再次进行驳回,只能拒绝。

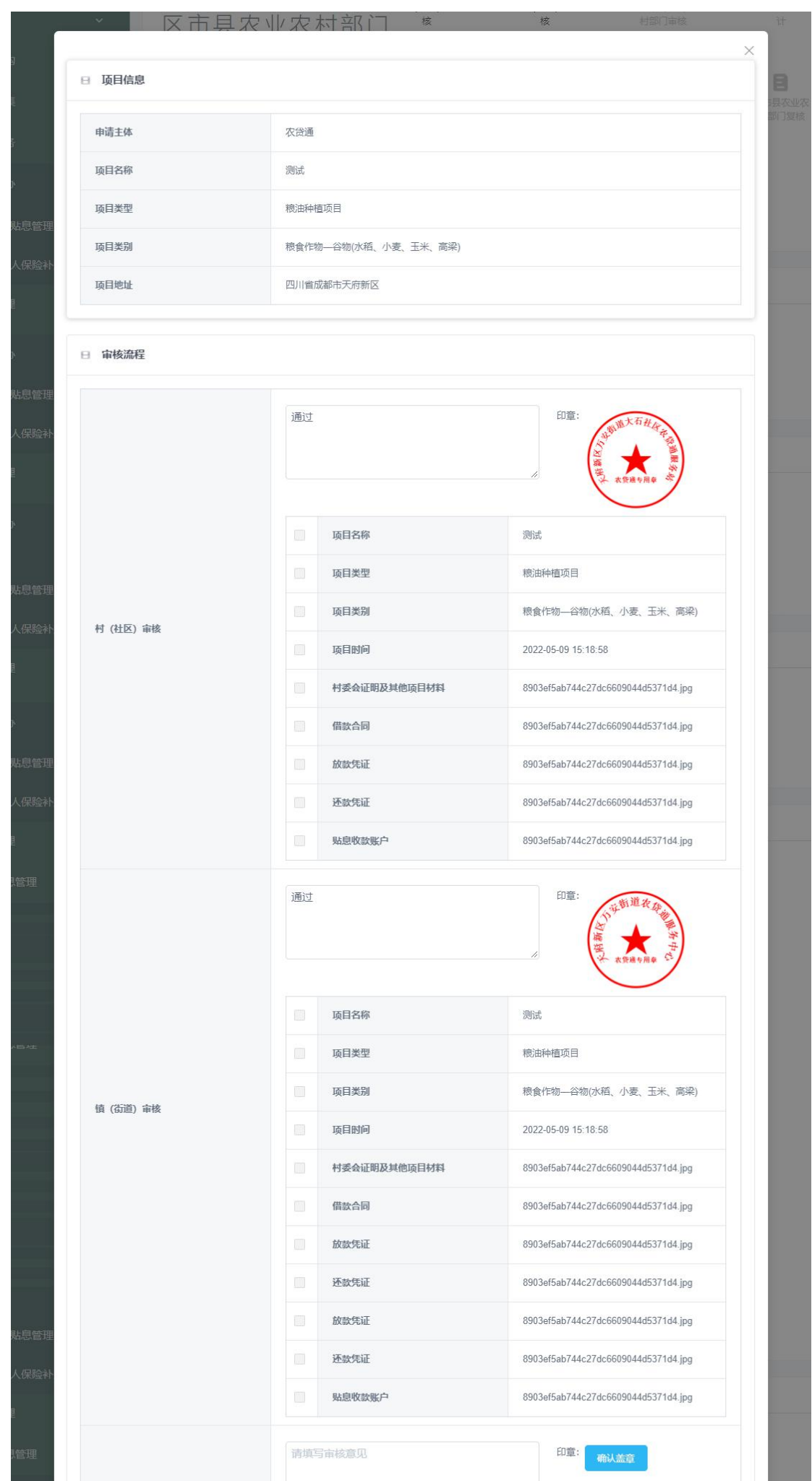

### 3.5. 拒绝

区(市)县管理员对申请信息可进行拒绝处理,如在审核中发现申请信息不 在管辖范围内等各种原因,可对申请进行拒绝操作,拒绝后该申请作废,用户可 重新进行申请操作。

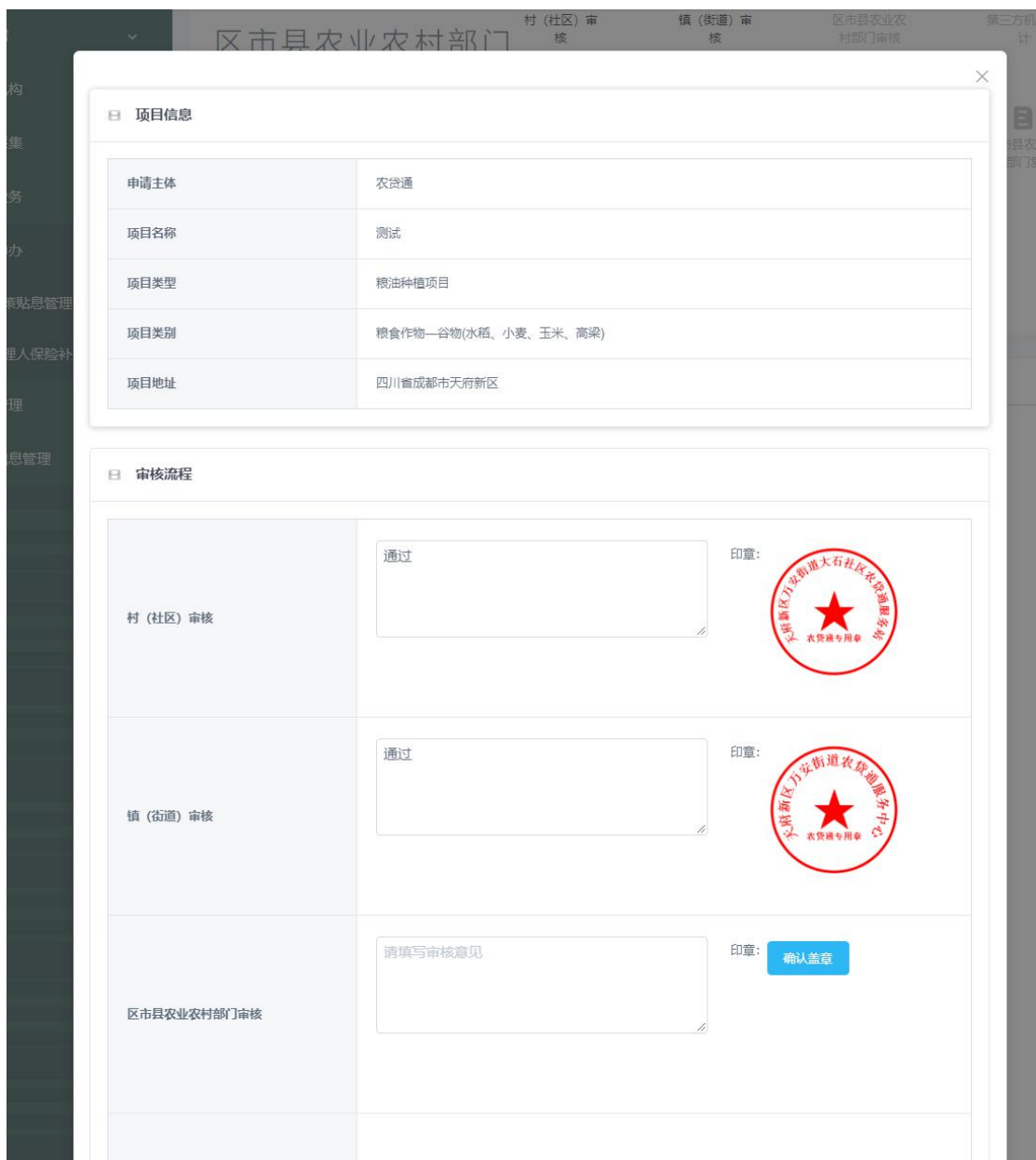